109學年度碩士班、博士班甄試入學招生 線上上傳審查資料說明

一、流程圖

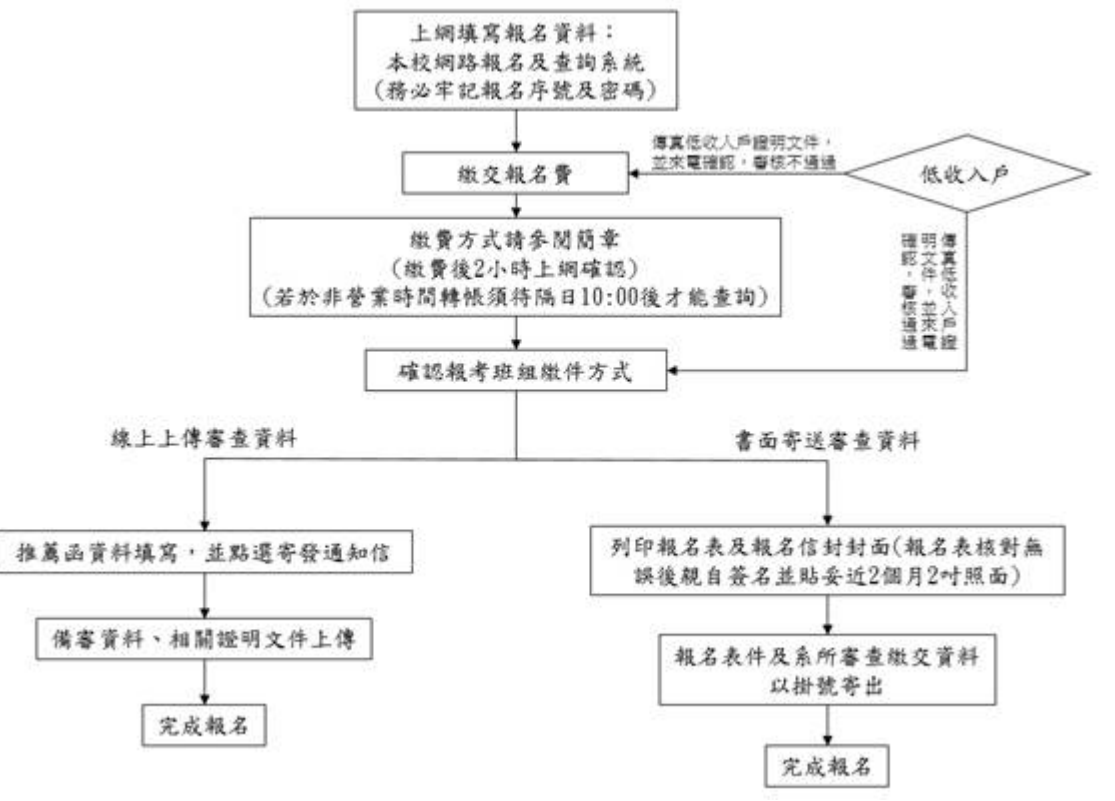

二、推薦函資料填寫

若於報名時即填寫推薦人,報名完成後重新登入報名及查詢系統後會自動帶入考生報名時所填寫的資料, 考生只需要在每位推薦人下方點選寄發通知信(含修改資料)按鈕,若報名時尚未填寫推薦人,報名完成後 重新登入報名及查詢系統可再填寫推薦人相關資料並點選寄發通知信(含修改資料)按鈕(圖一)。寄發後推薦 人字樣下方會呈現未填寫(圖二)。

當推薦人填寫並儲存,推薦人字樣下方會呈現已填寫(圖三);推薦人填寫儲存後點選確認按鈕,推薦人字 樣下方呈現已確認(圖四),即表示推薦信填寫完成。

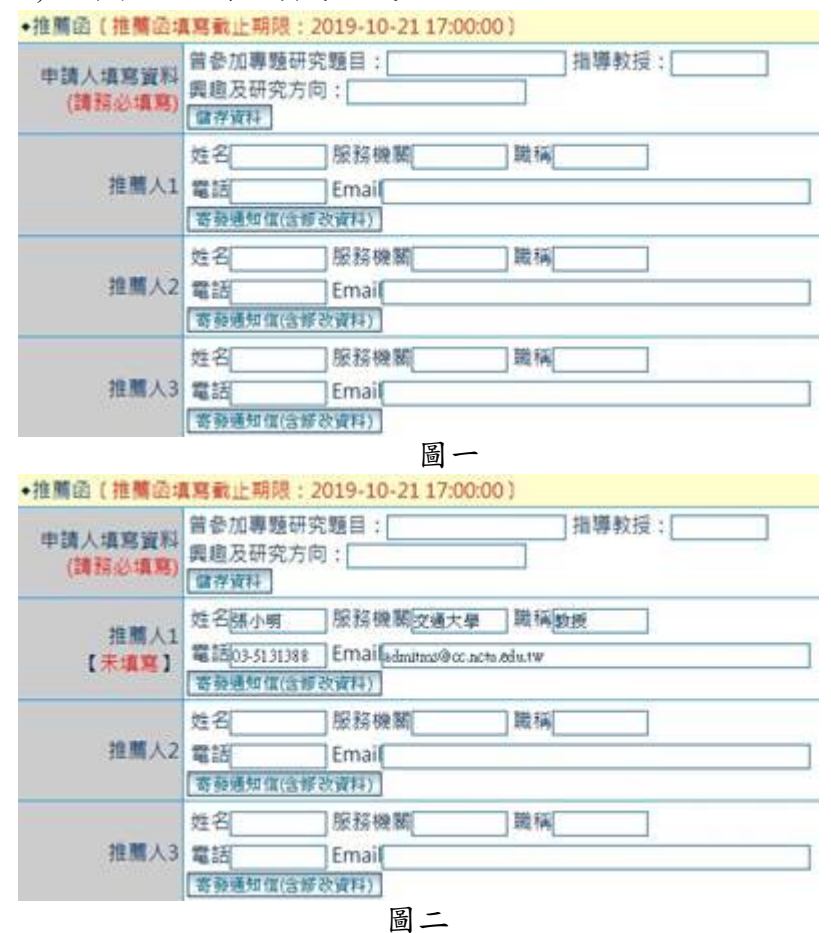

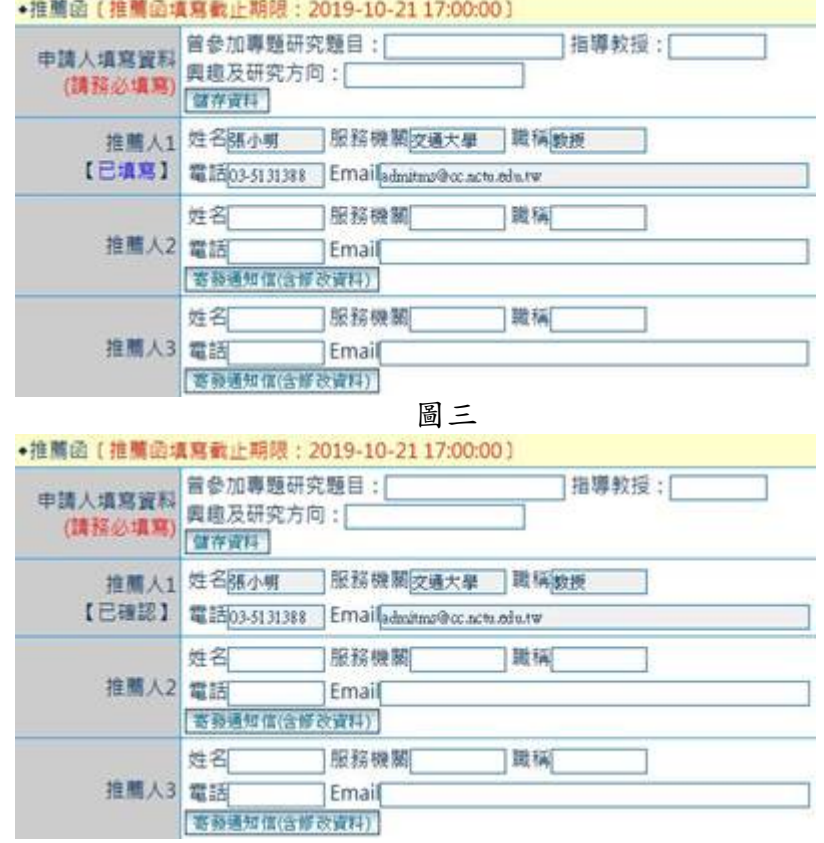

圖四

三、備審資料、相關證明文件上傳

考生請依據系所班組所需繳交資料上傳至網路報名及查詢系統中,上傳檔案格式為PDF檔,範例如圖五。

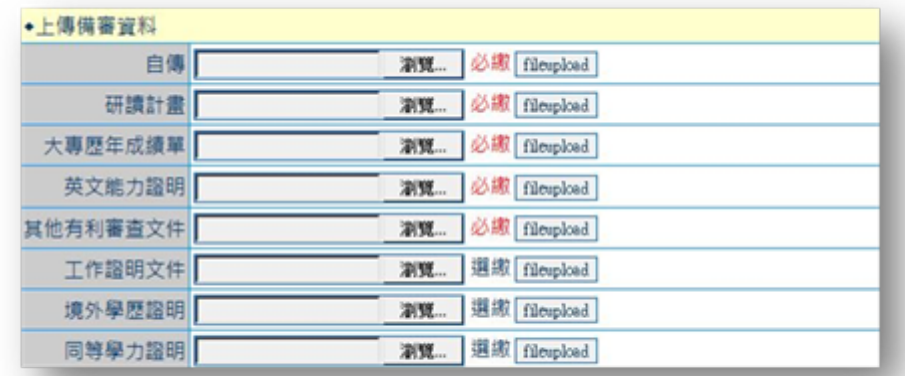

圖五